# Veiledning sikring av microsoft-konto

## November 2022

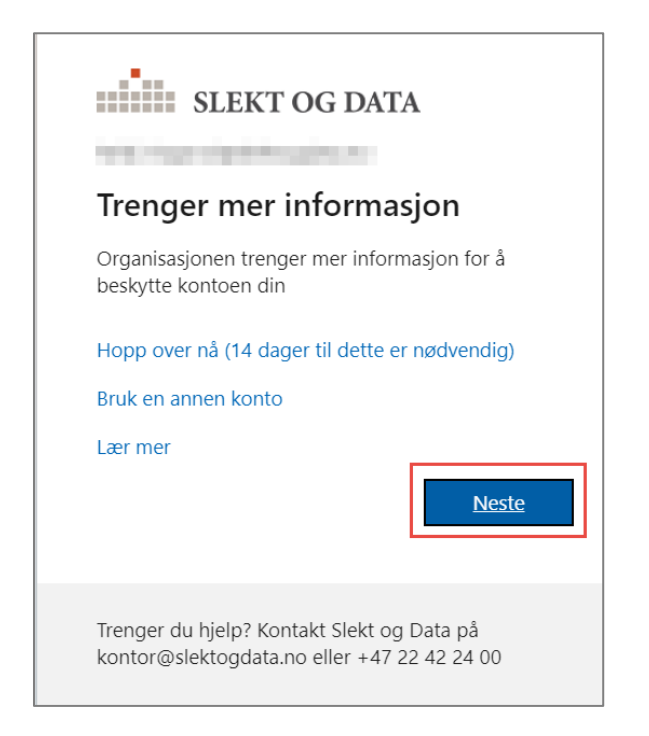

Når dette bildet kommer fram etter man skal logge inn på O365 velger man **Neste.** For å sikre kontoen må man gjennom 3 trinn.

- 1. **Installere Authenticator-appen** og rolle epost kontoen blir lagt til i appen.
- 2. **Få tilsendt en kode på SMS** til din telefon.
- 3. **Få tilsendt en kode på din private epost**.

#### **STEG 1**

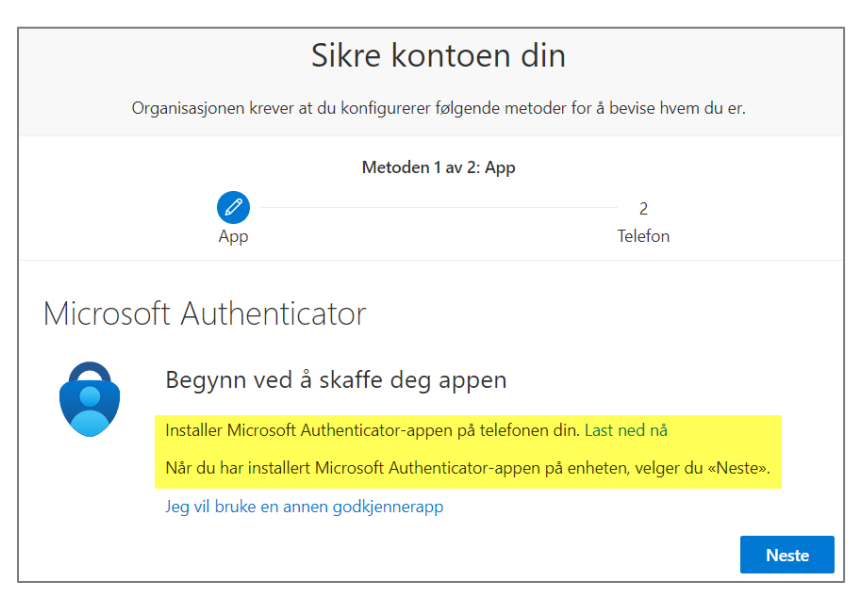

### **Innstaller Authenticator-appen på telefonen før du trykker Neste!**

Appen finner du der hvor du vanligvis henter/kjøper apper på din telefon.

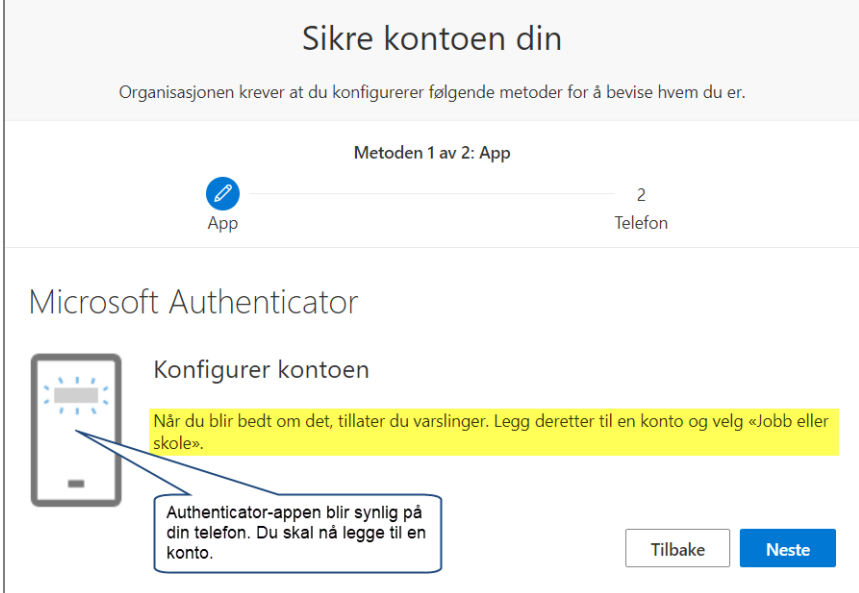

Åpne telefonen din og **Authenticator-appen** blir synlig, **Låse opp** appen og du vil se at rolle epost kontoen din er blitt lagt til.

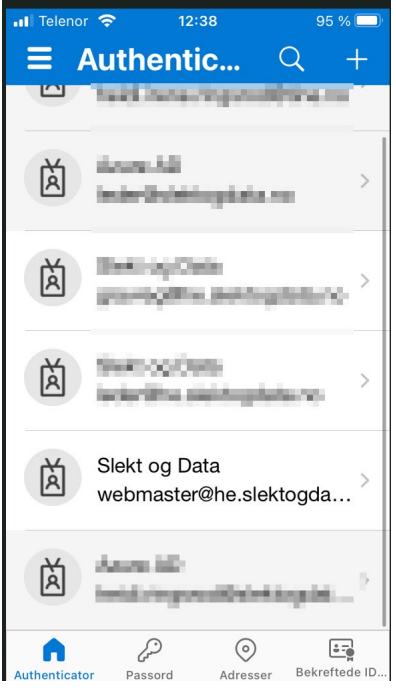

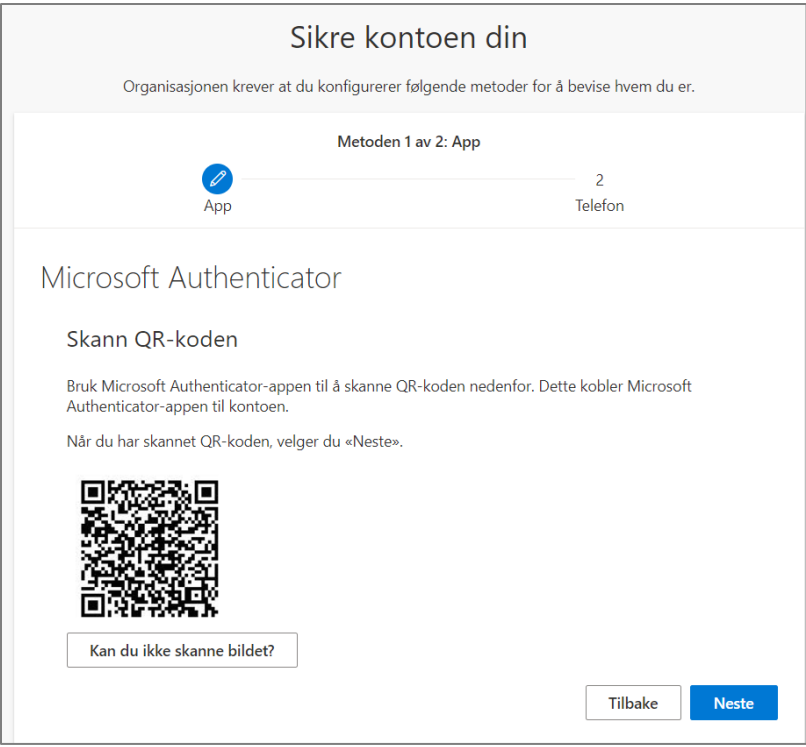

Nå skal du Skanne QR-koden som kommer til syne på pc skjermen med appen som du har lastet ned.

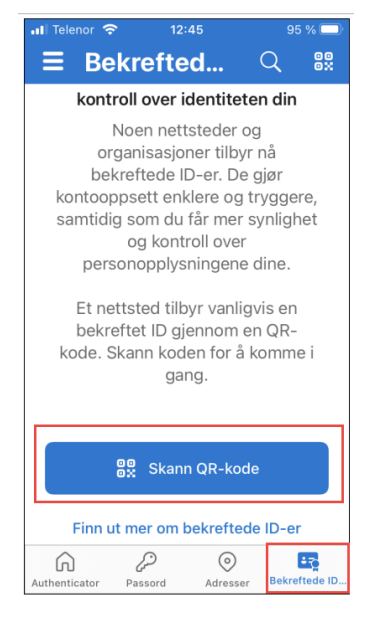

I appen på din telefon velger du **Bekreft-ID** hvor du kan benytte **Skann QR-kode**. Hold telefonen nær skjermen og appen skanner koden selv når du har trykt på Skann QR-kode.

Klarer du ikke å skanne bildet kan du angi koden som kommer til syne hvis du klikker på Kan du ikke skanne bildet?

Deretter velg **Godkjenne** påloggingen på telefonen.

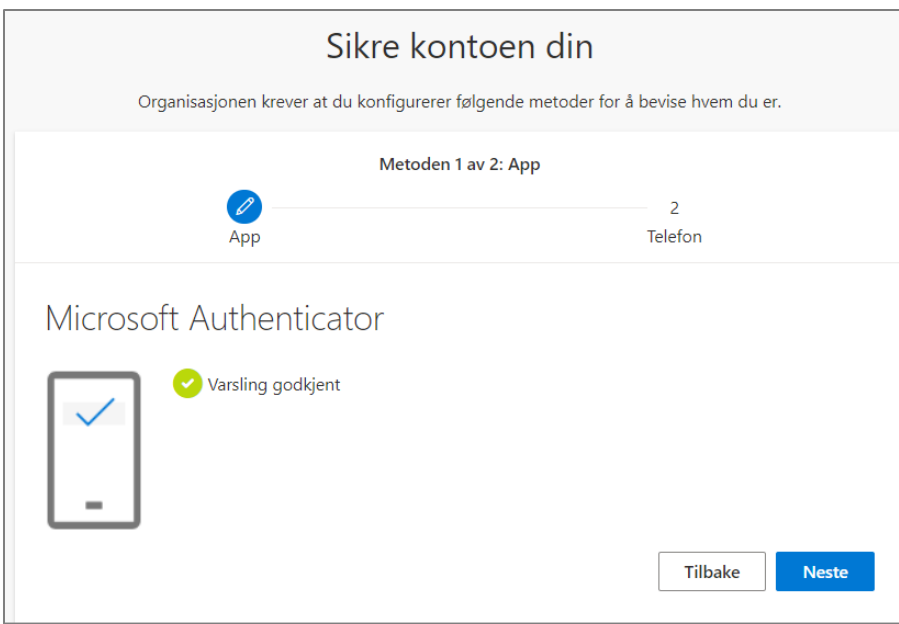

#### **STEG 2**

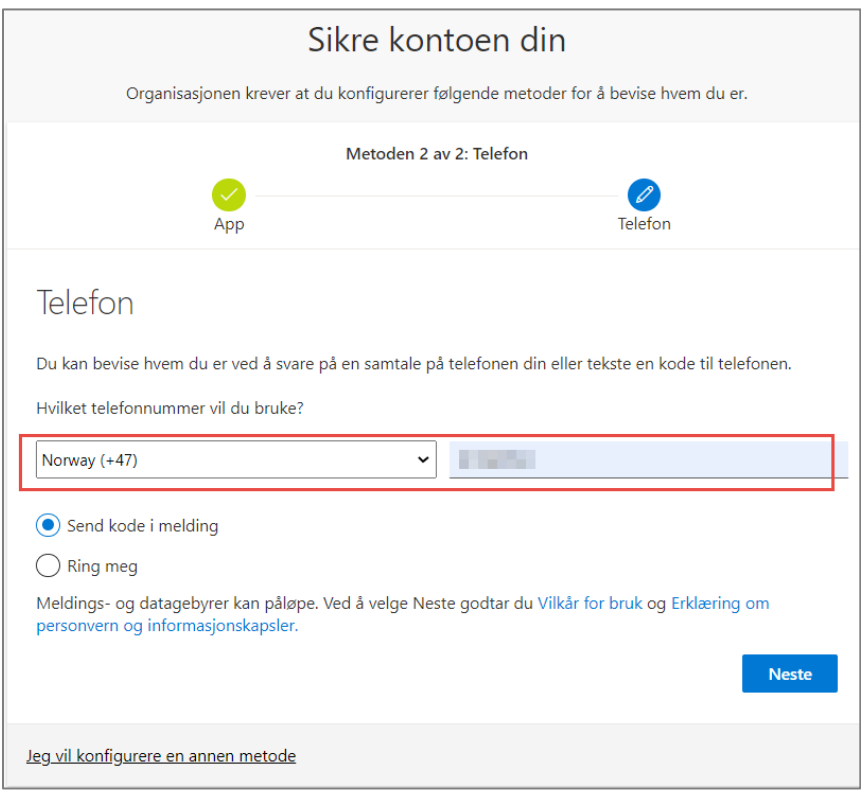

I nedtrekksmenyen velger du Norway og i høyre feltet legger du inn ditt telefonnummer.

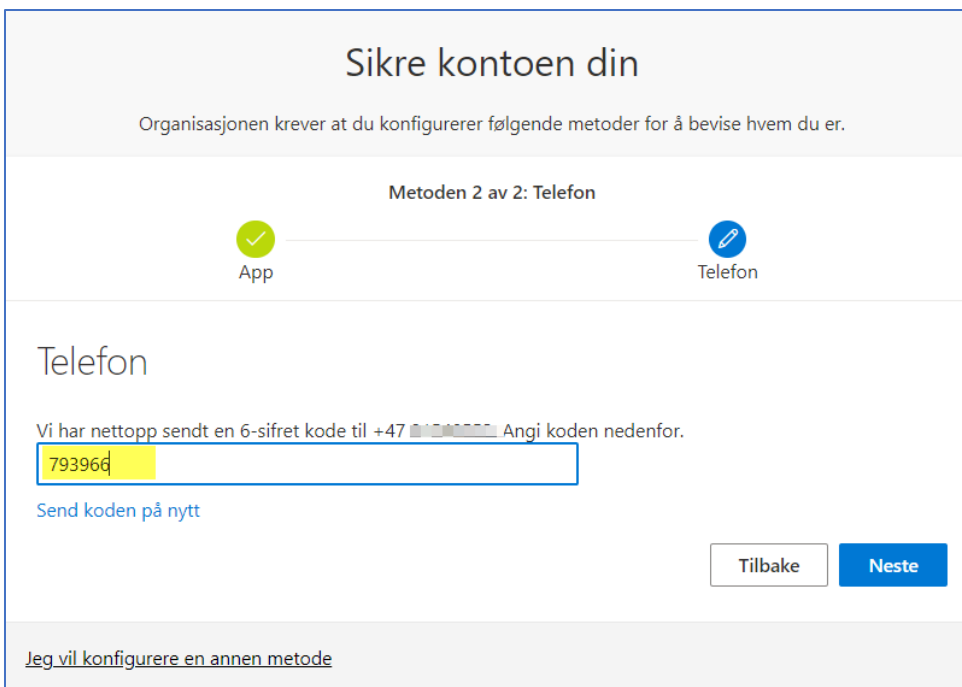

Legg inn koden du fikk tilsendt på SMS.

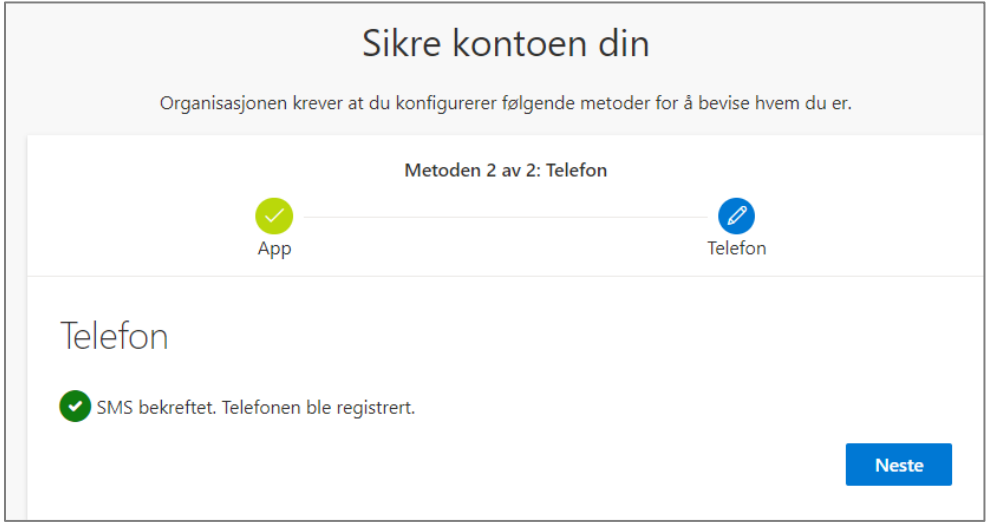

#### **STEG 3**

Nå vil du få spørsmål om å legge inn din private epost for å få tilsendt en kode som den siste bekreftelsen før sikringen er fullført.

Etter det siste trinnet er alt på plass og din konto er sikret

2022-11-25 Heidi Ringsrød